# **ozone**<br>RAGEZ90

### user manual

# ozone

17- all abour EVO/UTION

## FEATURES

- Metallic headband inner structure.
- 2. Premium comfort.
- 3. 5.1 real sound.
- 4. Ozone atmosphere.
- 5. Detachable LED microphone.
- 6. Advanced in-line control.
- 7. Driver compatible with Windows.

### **BOX CONTENT**

- 1. Headphone with mic + inline controller with a USB connector.
- 2. Magnetic controller base.

# RAGEZ90

# raGE Z90 DRIVER InstallatiOn GUIDE

Rage Z90 is compatible with PC.

1. Go to www.ozonegaming.com, search for Rage Z90 and download the drivers and software.

2. Using the USB connector, plug the headset into any free USB port. Install the software following all the instructions in the installation window. Please note that the headset features an additional soundcard which must be configured in the system settings as the default device for audio playback and recording.

3. Once the installation have been finished, open the Rage Z90 software and configure the device to suit your playback and recording preferences.

# RAGE Z90 INLINE CONTROLLER

You can configure below settings through the inline controller:

- Adjust the speaker master volume as needed. (Volume wheel).
- Mute the playback. (Wheel center mute button).
- 3. Mic. mute function: mute the mic with just one click and easily turn it back ON when required. (Side mute mic button).

Switch on/off the Ozone Atmosphere. (LED side switch).

Adjust the volume of every channel independently with the center, front, rear and sub sliders. (Independent channel volume sliders)(This sliders only will work if the sounds you are playing are in independent channels).

\* LED indicator on controller: RED LED blinking when POWER ON

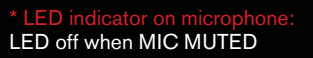

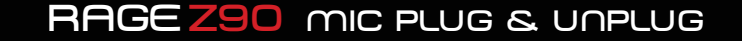

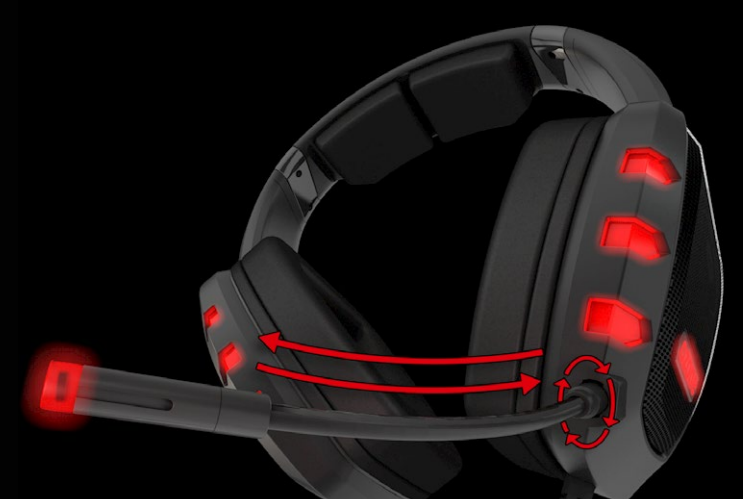

#### \* Plug & Unplug instructions:

Insert the mic connector into the headset paying attention to the shape of the case and plug it. Once plugged turn the mic 90º to avoid detach it by

To detach the mic first turn the mic 90º in the other direction and unplug it.

### SOFTWARE GUIDE **CONFIGURATION**

### **CONFIGURATION**

In the tray, click OZONE logo to pop-up the Rage Z90 Control Panel

Customize your own setting via adjusting the functions within control panel:

1. **SPEAKERS SETTIOGS:** Right clicking in the speaker icon a new menu pop-up and you can choose between differents options to set up

2. MICROPHONE SETTINGS: Right clicking in the microphone icon a new menu pop-up and you can choose between differents options to set up

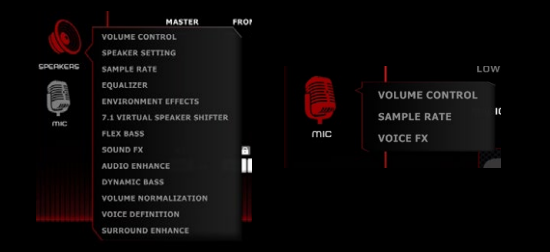

#### speakers settings:

#### 1. VOLUME CONTROL

Adjust the master and front volume with the sliders, you can mute or lock L and R channels clicking in the icons.

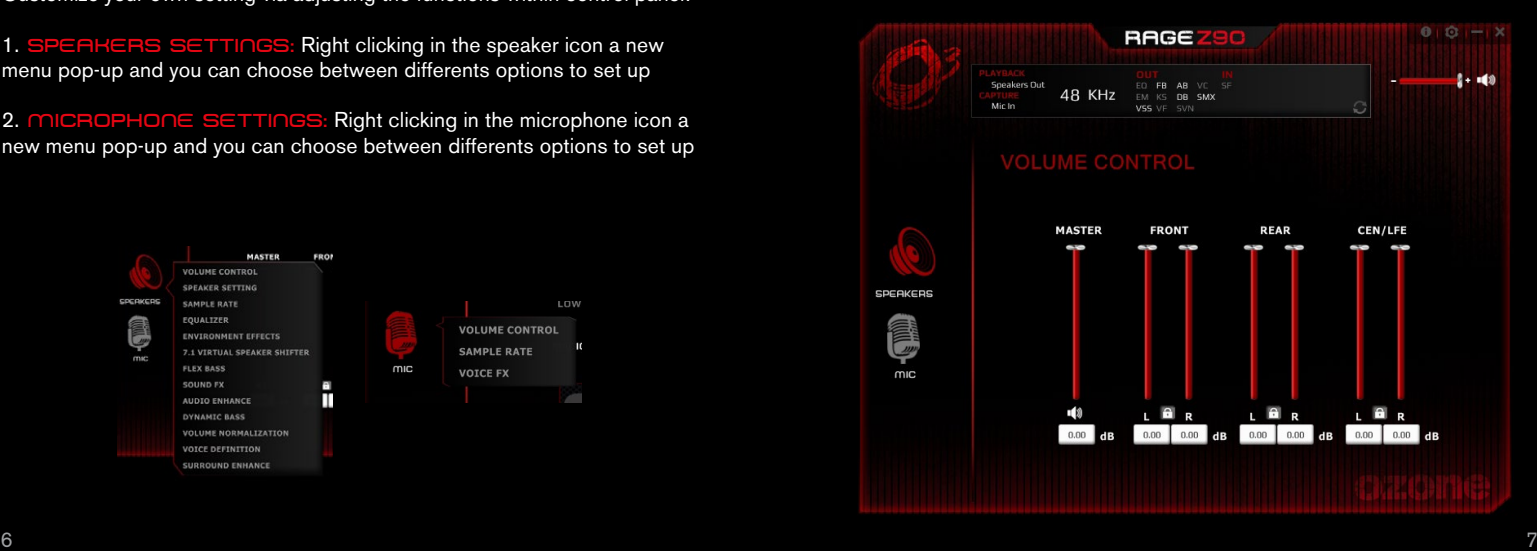

#### 2. speaker settings

Choose the speaker configuration between stereo, quadraphonic or 5.1 real surround

#### 3. SAMPLE RATE

Choose the sample rate quality, you can choose between 44.1 KHz or 48 KHz sample rates.

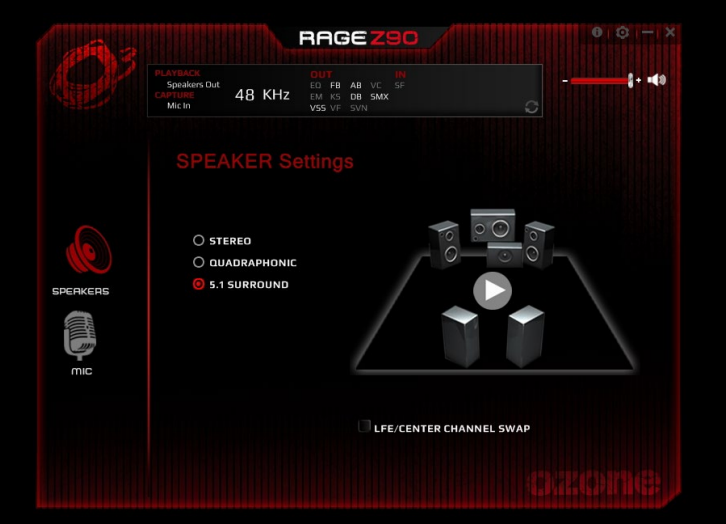

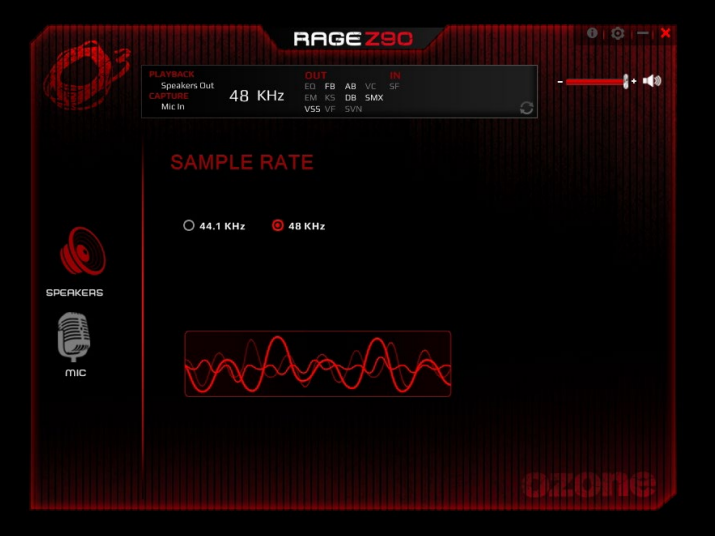

#### 4. EQUALIZER

Choose the eq preset that suits more your gaming style or create a new one and store it in the manual input box.

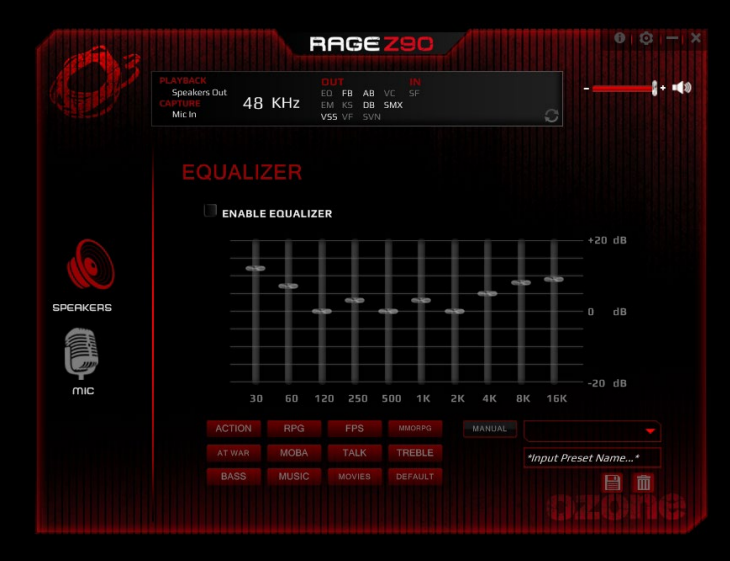

#### 5. envirONMENTS EFFECTS

If you enable the the environment effects, you could set up the room size or pick an environment to change the acoustic of the sounds played.

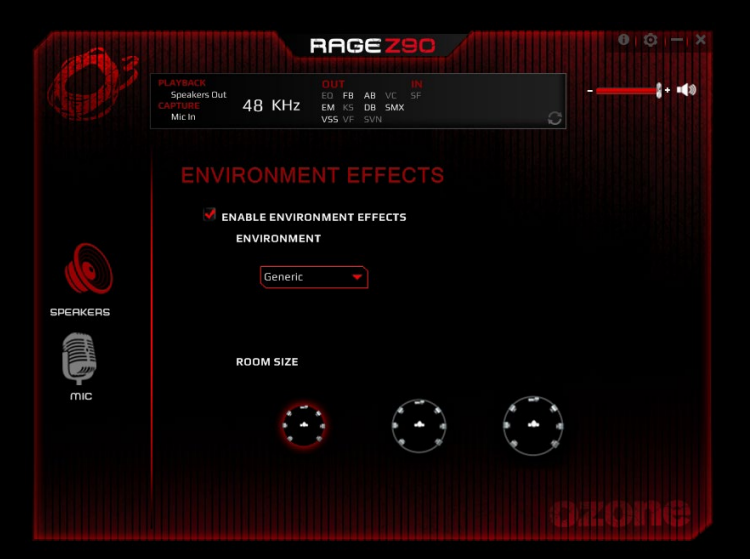

#### 6. 7.1 virtual speaker shifter

Turn on the 7.1 virtual speaker shifter feature by clicking on the box and move the sliders to configure the volume of each channel or simply move and rotate the speakers clicking on the diagram to set the best configuration for you.

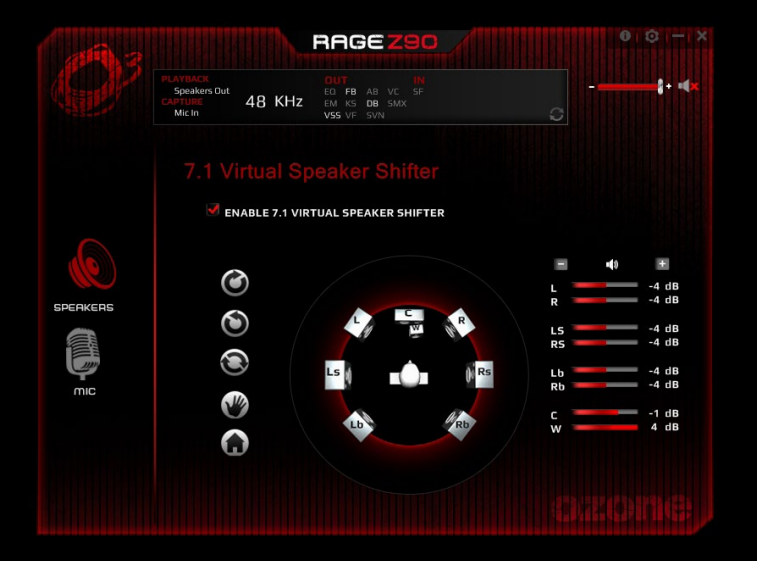

#### 7. flex bass

You can turn on the Flex bass feature clicking on the box and adjust the bass level and the the cut off frequency with the sliders. You can also improve it more changing the speakers you want to have bass enhacement or not.

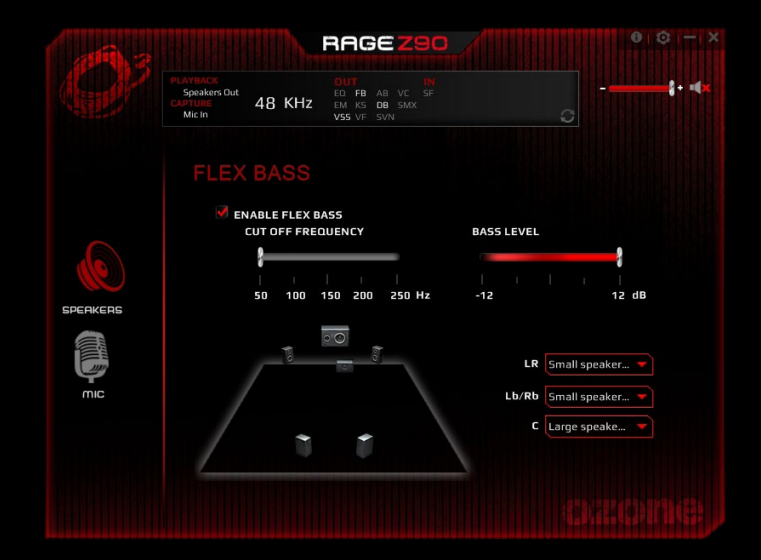

#### 8. AUDIO ENHANCE

Audio enhance is a sound corrector, turning it on will adjust your playback to give you a better sound experience correcting extremely high or low frequencies and cleaning the sound, you can select the level of this feature with the slider.

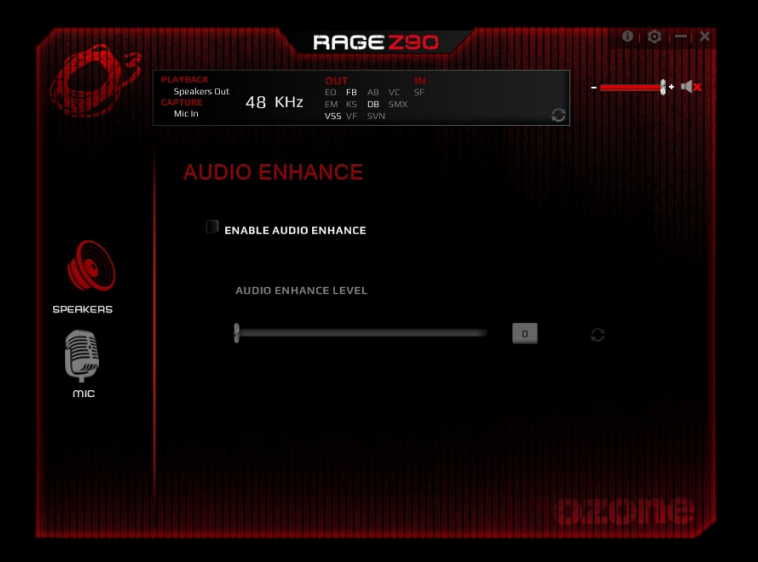

#### 9. dynamic bass

You can turn on the dynamic bass feature clicking on the box and adjust the bass level and the the cut off frequency with the sliders.

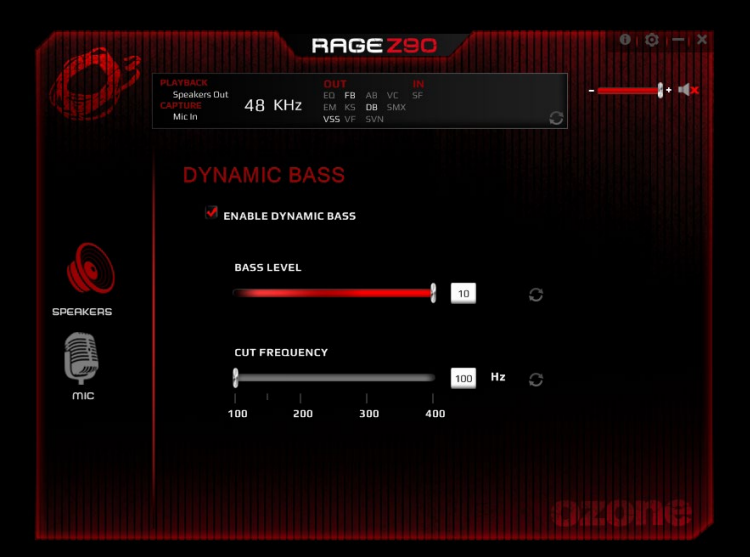

#### 10. vOLUME NORMALIZATION

You can turn on the voice normalization feature clicking in the box and move the slider to set the level and choose the the mode in the drop menu.

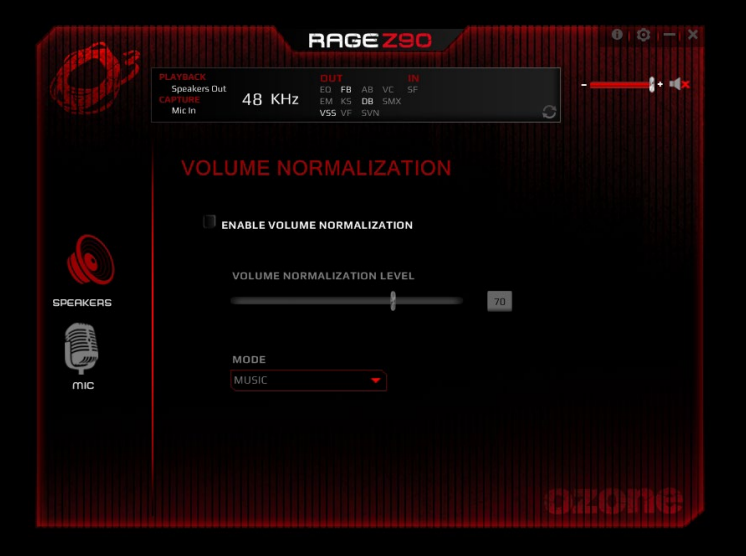

#### 11. vOICE DEFINITION

You can turn on the surround max feature clicking in the box and adjust the sliders to get a clearer voice from others and supress the incoming noise in the communications.

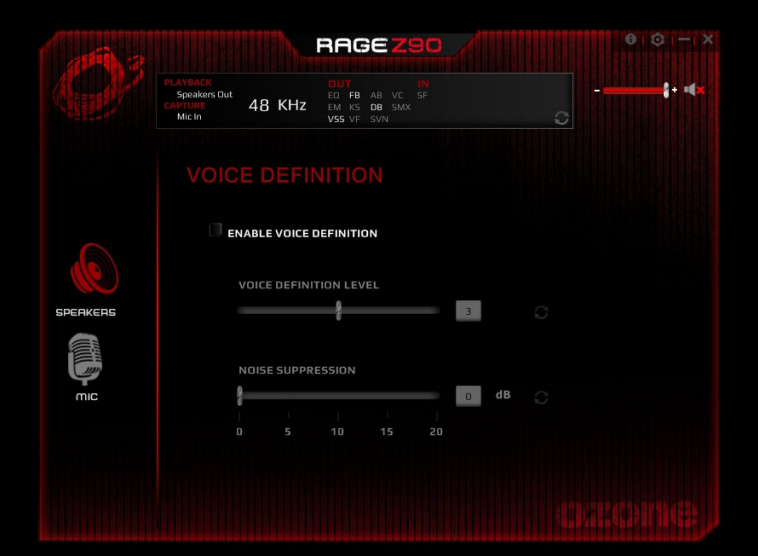

#### 12. SURROUND ENHANCE

You can turn on the surround enhance feature clicking in the box but only if you previously turned on the 7.1 ch virtual speaker.

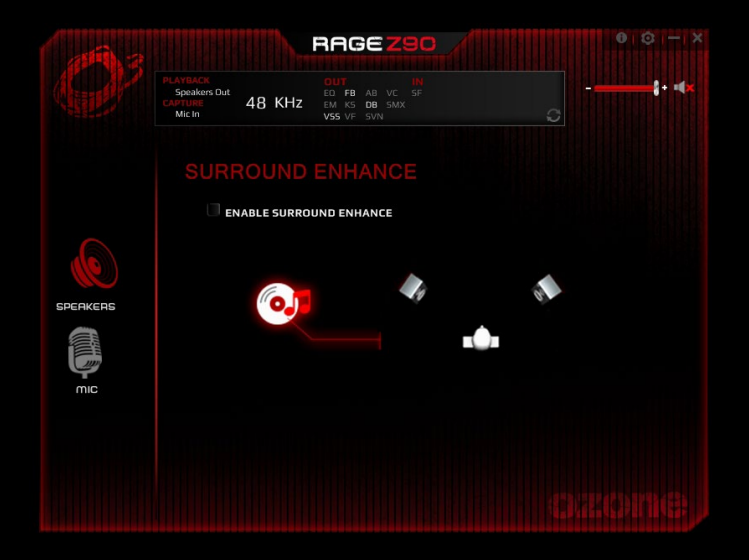

#### micrOphOne settings:

#### 1. VOLUME CONTROL

Adjust the mic-in and monitor volume with the sliders, you can mute them clicking in the icons.

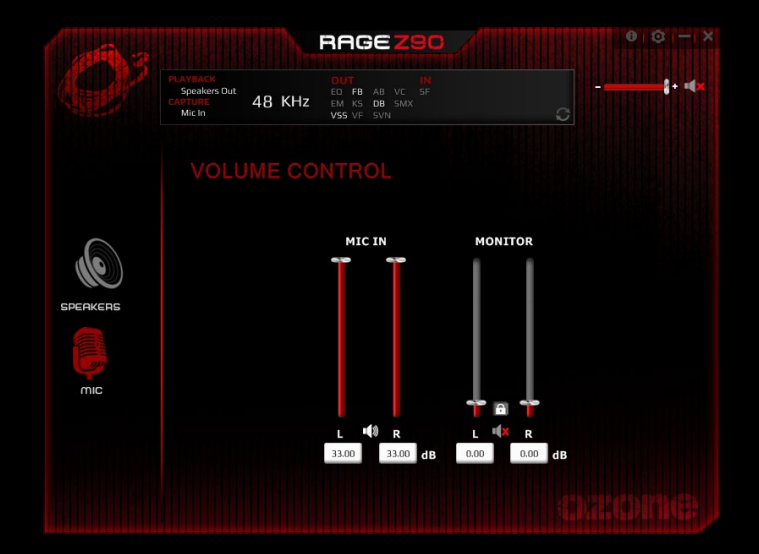

#### 2. SAMPLE RATE

Choose the sample rate quality, you can choose between 44.1 KHz or 48 KHz sample rates.

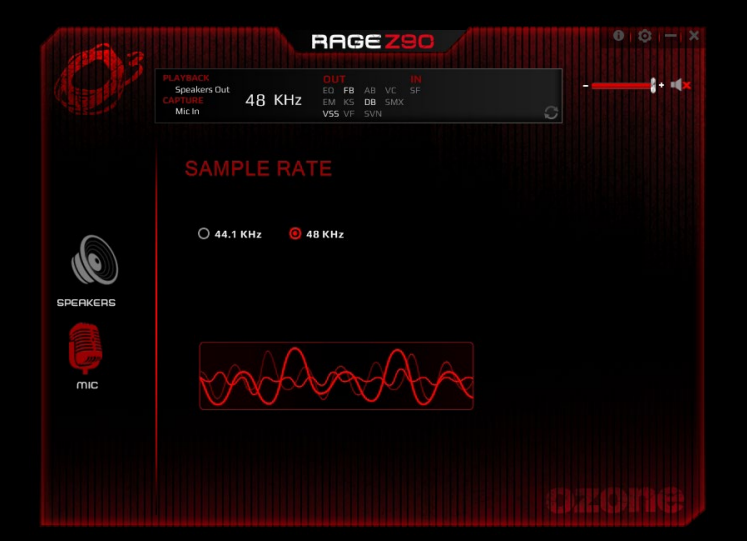

#### 3. vOice fX

Enable the voice effects clicking on the magic voice box and after select the desired voice effect from monster, cartoon, male or female. You can also set the level of the microphone echo effect with the slider.

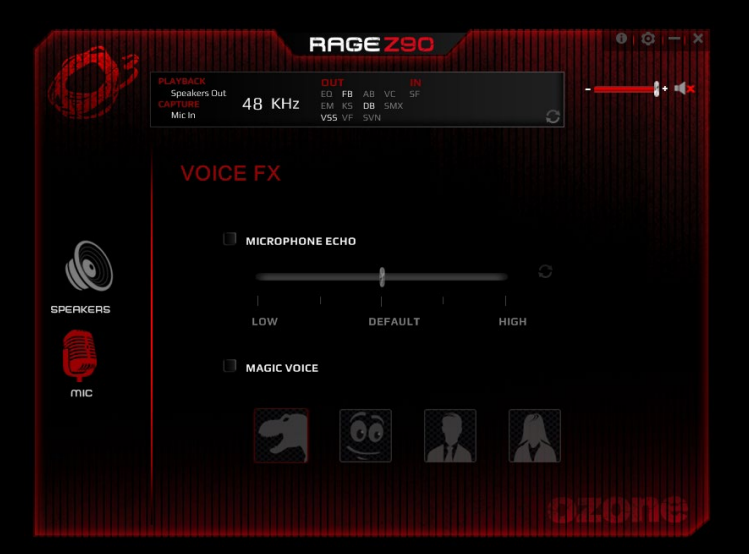

#### WEEE NOTICE:

Symbol for Separate Collection in European Countries. This symbol indicates that this product is to be collected separately. The following apply only to users in European countries:

- This product is designated for separate collection at an appropriate collection point. Do not dispose of as household waste.
- For more information, contact the retailer or the local authorities in charge of waste management.

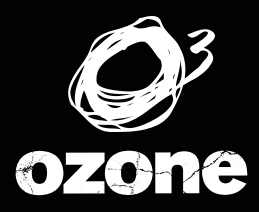

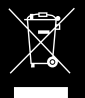

its all about **EVO/UTION** 

WWW.OZONEGAMING.COM